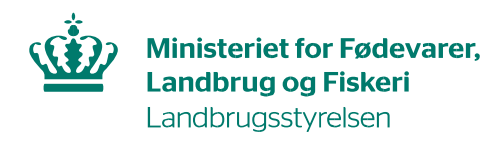

## **Brugerguide til, hvordan du godkender din kollegas adgang til TRACES-NT**

Har du allerede adgang til TRACES-NT, kan du godkende dine kollegers adgang.

Kollegaen skal anmode om adgang, som beskrevet [i](https://lbst.dk/virksomheder/import-og-eksport/import-ind-i-eu-plantesundhed-handelsnormer-og-cites/traces-nt/#c64735) [Vejledning til registrering i TRACES-NT](https://lbst.dk/fileadmin/user_upload/NaturErhverv/Filer/Virksomheder/Eksport/29-10-2021_Vejledning_til_registrering_i_TRACES-NT.pdf)[.](https://lbst.dk/virksomheder/import-og-eksport/import-ind-i-eu-plantesundhed-handelsnormer-og-cites/traces-nt/#c64735) 

## **Når kollegaen har anmodet om adgang, gør du følgende:**  Log ind i TRACES.

I den grå bjælke øverst klik på *Actors* og vælg *Brugere*:

- 6

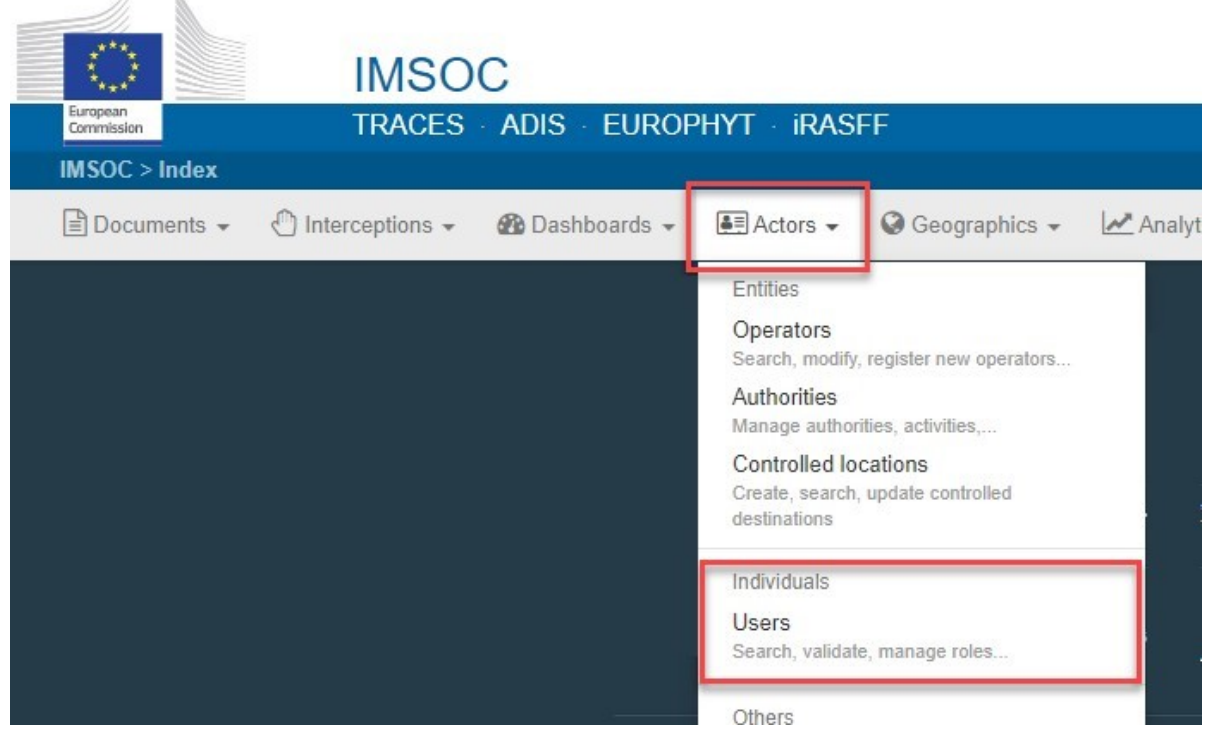

Klik på *Søg efter igangværende anmodninger*:

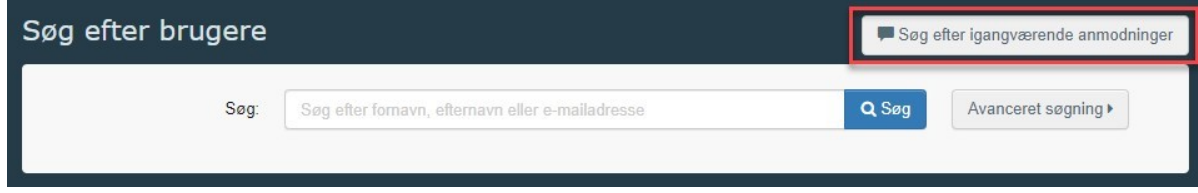

Der kommer nu en liste frem. Klik på det navn, du gerne vil godkende:

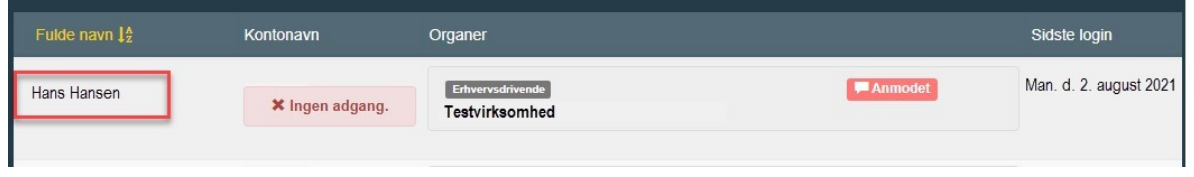

Du kommer nu ind på en side med oplysninger om brugeren:

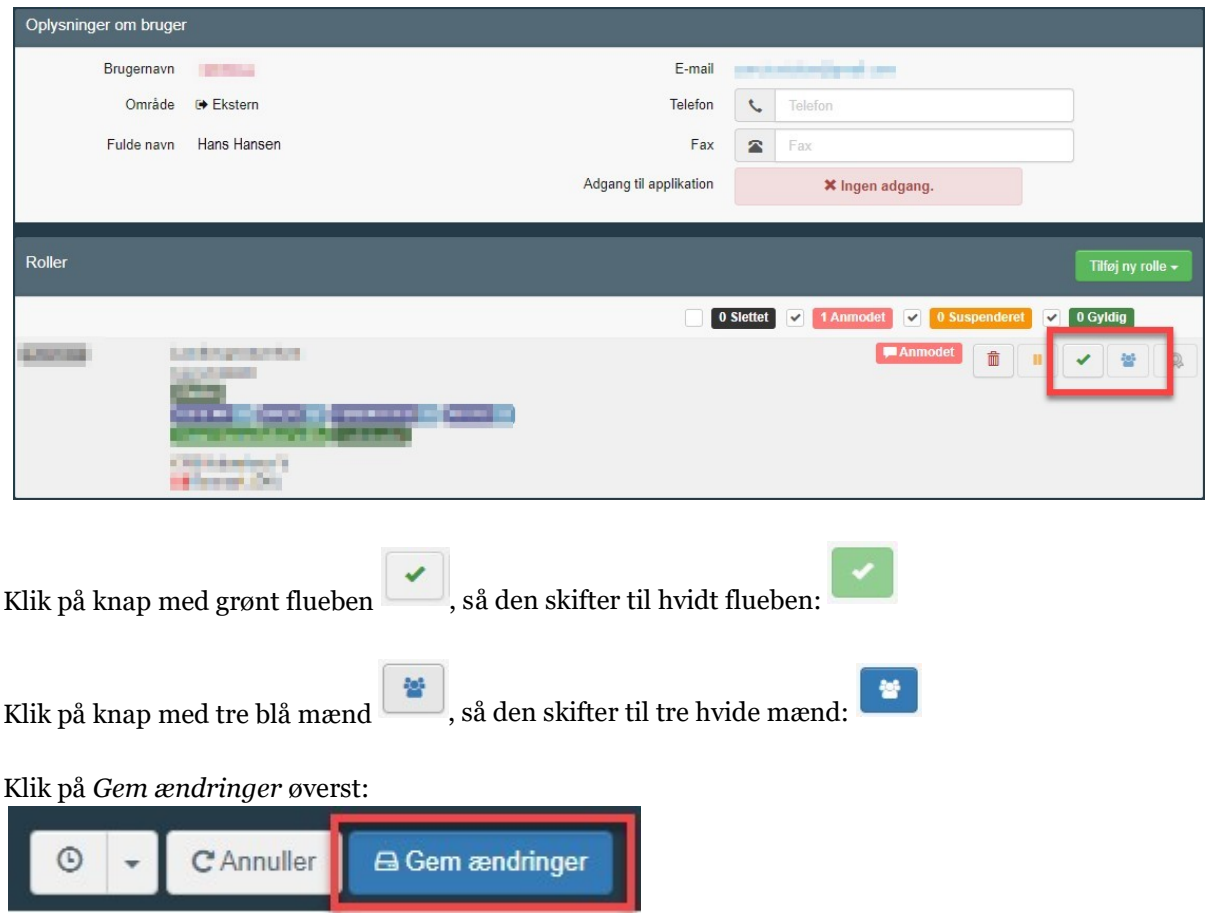

Du har nu givet din kollega adgang.

**Din kollega skal logge helt ud og derefter helt ind igen, for at ændringerne er registreret.**